*Summarized for IBAI Member*

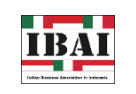

 *Monday, 5th September 2022*

## **INFORMATION**

**Updates on Access of Directorate General of Taxes Services Using National Identity Number (NIK)**

The transition to using National Identity Number/NIK or also known as the e-KTP for Indonesian citizens and Expatriates who have NIK as a Taxpayer Identification Number (NPWP) is being carried out gradually in all government and private institutions so that services or products that apply to provide the NPWP, such as banking services, can be accessed using NIK.

The new format for using NIK as a NPWP has been regulated in the Ministry of Finance Regulation No. 112 / PMK.03 / 2022 which is effective starting on July  $14<sup>th</sup>$ , 2022. Due to the consideration of the requirement to use NPWP for institutions administration, it can be used until December 31<sup>st</sup>, 2023. The utilization of NIK as the NPWP will be effective as of January 1<sup>st</sup>, 2024.

As we have shared in our previous publication, for NPWP holders should renew it into a new format of NPWP through DGT website and in the new format of NPWP will be used the same e-KTP number. However, there is still a possibility that the Tax Payer/Wajib Pajak (WP) NIK status is not yet valid because the taxpayer data has not been matched with the population data.

There are 5 (five) steps of online procedure for NIK validation to be the NPWP through the Directorate General of Taxation (DGT) website, as follows:

- 1. Login to DGT online website <https://www.pajak.go.id/> . If individuals do not have account, please register account by asking E-Fin to the DGT office.
- 2. If account has been made, click Login by entering NPWP, password, and security code.
- 3. Select the main menu "Profile".
- 4. The validity status of the individual main data will be shown *''Needs to be Updated'' or ''Needs to be Confirmed''*. This status indicates that the Individual need to validate the NIK.
- 5. On the 'Profile' menu page there is a 'Main Data' section, fill in the column of NIK/NPWP that consists of 16 digits number.
- 6. Click ''Validate''.
- 7. The system will try to validate the recorded data from the Directorate General of Population and Civil Registration (Dukcapil). If the data is valid, the system will display an information notification that ''the data has been found''. Then, click ''OK'' on the notification.
- 8. Next, click the "Change Profile".
- 9. Individual can also complete the Business Field Classification (Klasifikasi Lapangan Usaha/KLU) data section and family members. If it is finished and validated, individual can use their NIK to Login to DGT online.

For your reference, please check the Press Release of the Directorate General of Taxes Services on Access of Directorate General of Taxes Services Using National Identity Number in the link [here.](https://www.pajak.go.id/id/artikel/akses-layanan-djp-menggunakan-nik)

## **Italian Business Association in Indonesia (IBAI)**

c/o Istituto Italiano di Cultura Jakarta Jl. HOS Cokroaminoto No. 117 Menteng Jakarta 10310 INDONESIA P: +6281 1979 4262 [E: ibai@ibai.or.id](mailto:ibai@ibai.or.id)

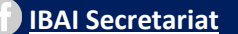